## TUTORIEL

## DOCKER Installer Nextcloud All In One

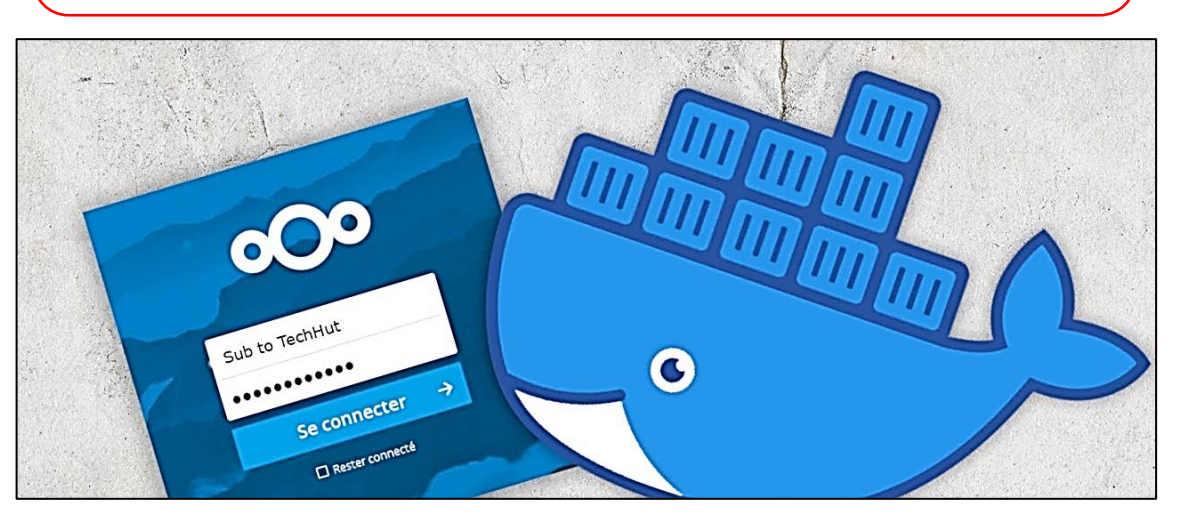

# Etapes de réalisation

- 1. INSTALLER DOCKER ET CURL SUR DEBIAN
- 2. OUVRIR LES PORTS DU ROUTEUR (IPFire ici)
- 3. TELECHARGER L'IMAGE NEXTCLOUD AIO
- 4. CREER ET ACTIVER LE CONTENEUR NEXTCLOUD
- 5. EXECUTER LE CONTENEUR NEXTCLOUD AIO
- 6. SE CONNECTER A L'INTERFACE DE NEXTCLOUD AIO

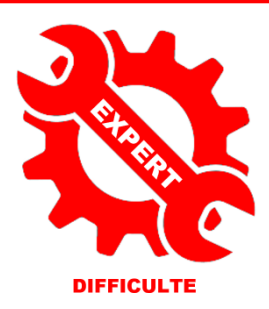

© tutos-info.fr - 03/2023

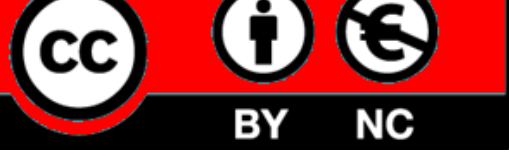

UTILISATION COMMERCIALE INTERDITE

#### **ETAPES DE REALISATION**

- Préparez une machine Debian avec 4 Go de RAM, 2 cœurs de CPU et un disque système de 50 Go
- Paramétrez l'adressage IP en mode « static »
- Ouvrez les ports suivants sur votre routeur, en ciblant la machine Debian, (ici avec le pare-feu IPFire) :

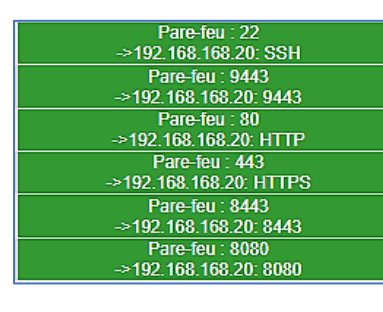

**Ouvrez ces ports dans votre pare-feu avant de lancer la procédure d'installation.**

- Installez « **curl** » sur la machine Debian : **apt install curl**
- Installez Docker sur la machine Debian : **curl -fsSL https://get.docker.com | sh**
- Téléchargez l'image « nextcloud/all-in-one » : **docker pull nextcloud/all-in-one**

Page Github : **<https://github.com/nextcloud/all-in-one>**

• Créez le conteneur et exécutez-le en saisissant les commandes suivantes :

```
docker run \
--sig-proxy=false \
--name nextcloud-aio-mastercontainer \
--restart always \
--publish 80:80 \
--publish 8080:8080 \
--publish 8443:8443 \
--volume nextcloud_aio_mastercontainer:/mnt/docker-aio-config \
--volume /var/run/docker.sock:/var/run/docker.sock:ro \
nextcloud/all-in-one:latest
```
• Une fois le conteneur lancé, ouvrez un onglet de votre navigateur et saisissez l'adresse : **[https://votre\\_domaine.fr:8443/](https://votre_domaine.fr:8443/)**

Une page « Nextcloud AIO Setup » s'affiche : copiez le mot de passe renseigné en bas de page et cliquez le bouton « **Open Nextcloud AIO login** » :

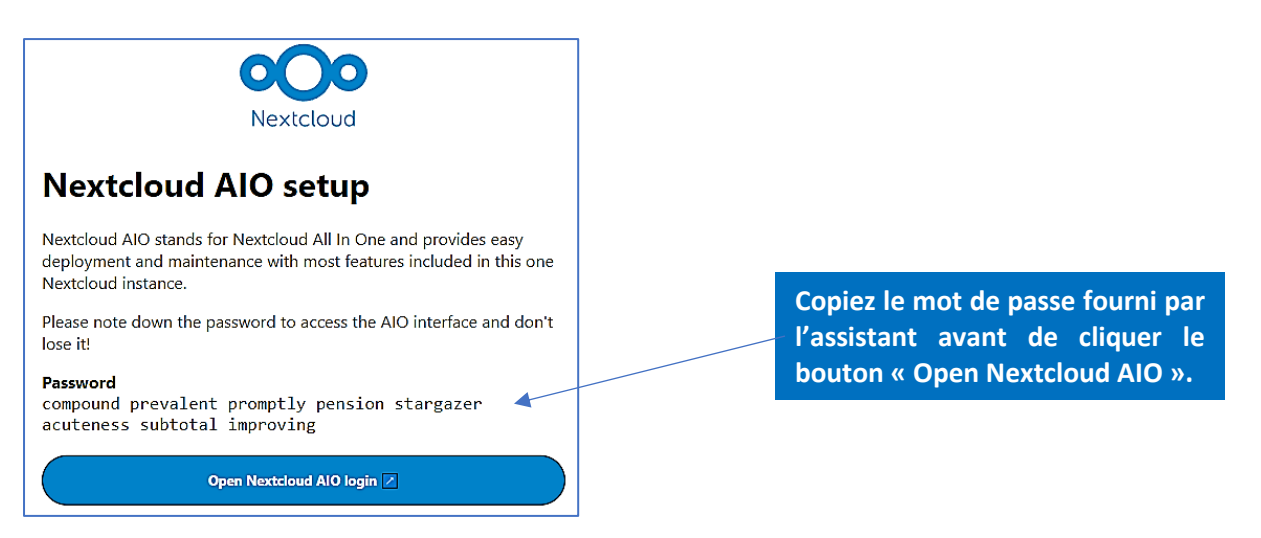

Un nouvel onglet s'ouvre : copiez le mot de passe donné sur la page précédente et cliquez le bouton « **Log in** » :

![](_page_2_Picture_1.jpeg)

• Indiquez votre domaine et cliquez « **Submit** » :

![](_page_2_Figure_3.jpeg)

**Saisissez, ici, le nom du domaine ou sousdomaine hébergé et cliquez « Submit ».**

• Sélectionnez les « addons » que vous souhaitez ajouter à votre instance Nextcloud et cliquez le bouton « **Save changes** » :

![](_page_2_Figure_6.jpeg)

• Saisissez votre « Timezone » et cliquez le bouton « **Submit** » :

![](_page_3_Picture_1.jpeg)

• Cliquez, dans le haut de la fenêtre, sur « **Start containers** » :

### Nextcloud AIO v4.6.2 Clicking on the button below will download all docker containers and start them. This can take a lot of time depending on your internect connection. Since the overall size is a few GB, this will take around 5-10 min or more. So be aware and patient! **Démarrez l'ensemble des containers et Start containers cliquez le bouton « Start containers ».**

Patientez durant le processus de démarrage des conteneurs :

![](_page_3_Figure_5.jpeg)

• Copiez le mot de passe qui vous a été fourni et cliquez le bouton « **Open your Nextcloud** »

Open your Nextcloud Z

Un onglet de votre navigateur s'ouvre et vous demande de vous authentifier avec le compte « **admin** » et le mot de passe fort fourni précédemment :

![](_page_4_Picture_110.jpeg)

**Définissez, lors de cette étape, vos identifiants de connexion en tant qu'administrateur Nextcloud puis cliquez le bouton « Se connecter ».**

- Saisissez « **admin** » dans le nom d'utilisateur
- Copiez le mot de passe fort fourni lors de l'étape précédente
- Cliquez sur le bouton « **Se connecter** » : l'interface d'accueil de Nextcloud s'affiche

Votre Nextcloud est prêt !